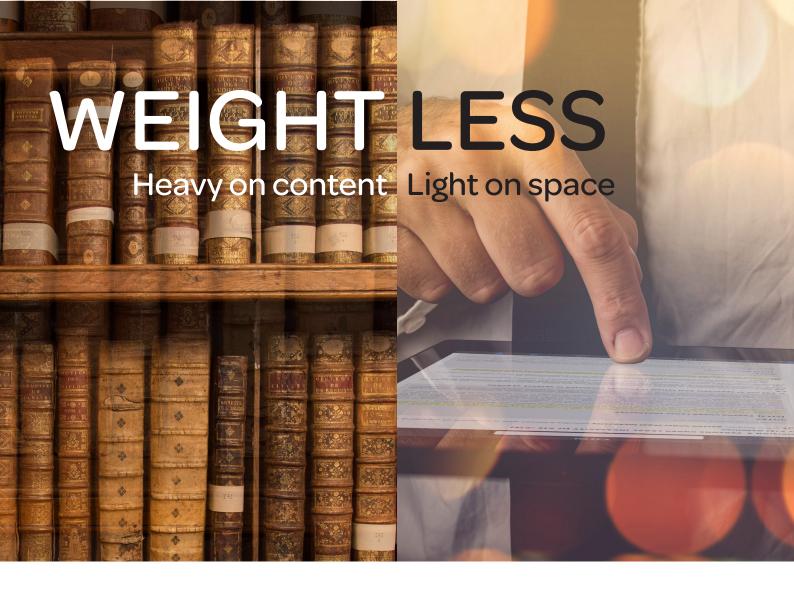

## Lexis Red™ Digital Library Guide For Librarians

JULY 2018

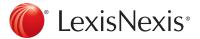

There are two options for accessing the Lexis Red Digital Library:

- Via Lexis Red app: go to Settings > About > Lexis Red Digital Library
- Via browser: lexisred.lexisnexis.com.au/DigitalLibraryAU

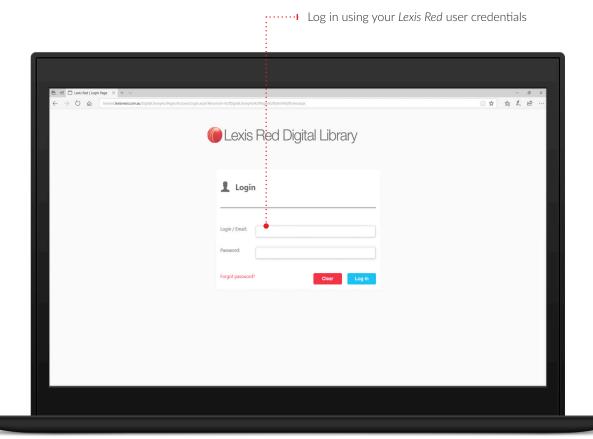

! Note for first-time users: For Digital Library login, you must have signed into Lexis Red at least once.

Home screen 3

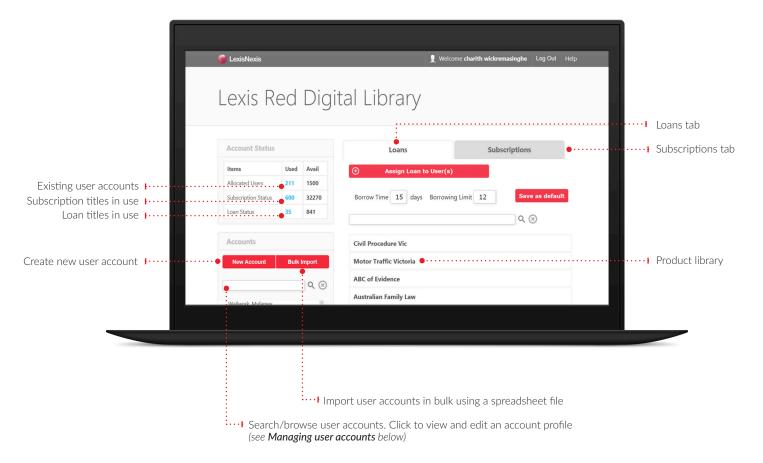

## Managing user accounts

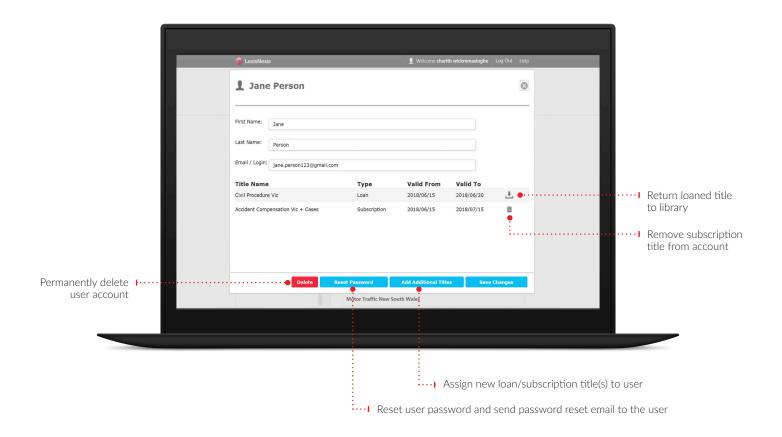

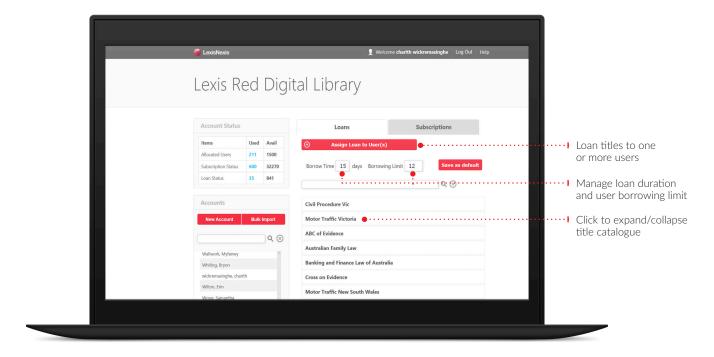

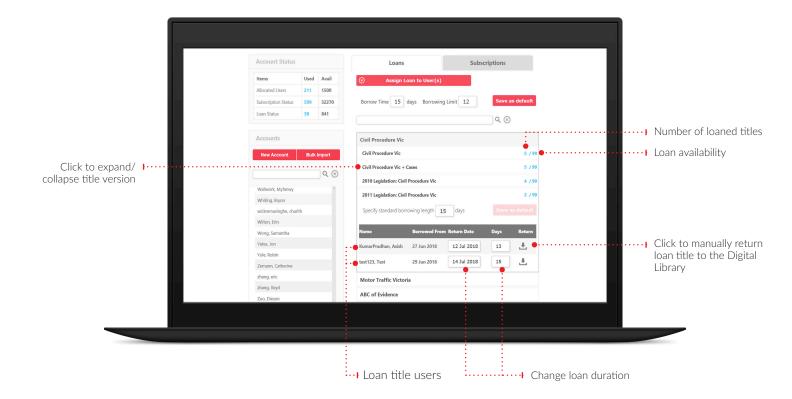

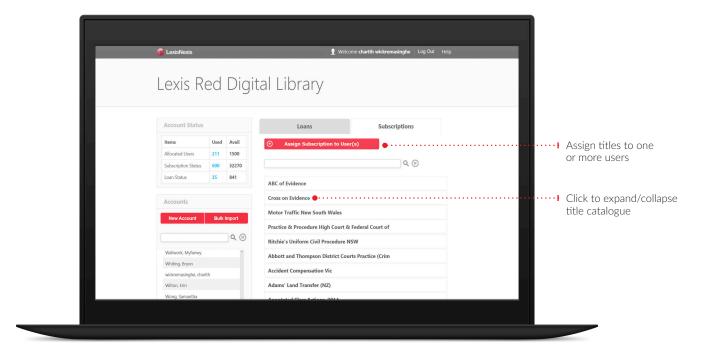

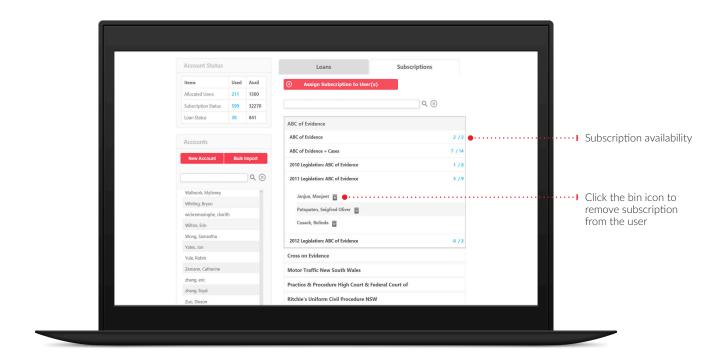

## Assigning titles - Managing user accounts

When viewing a user profile (see **Managing user accounts** above), select **Add Additional Titles** to see the screen below.

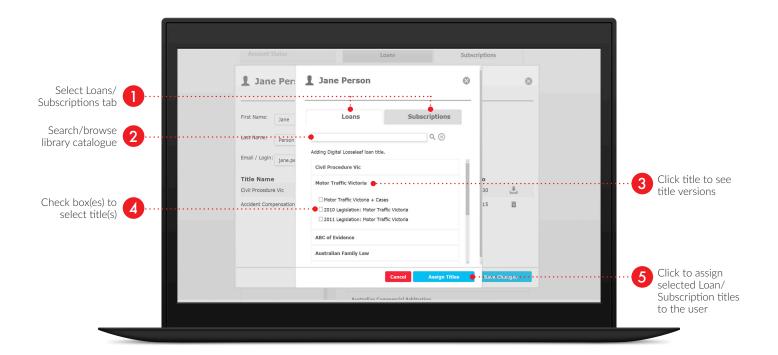

## Assigning titles - Loans screen

Note: assigning titles via the **Subscriptions Screen** is identical, except Subscription (not Loan) titles will be assigned.

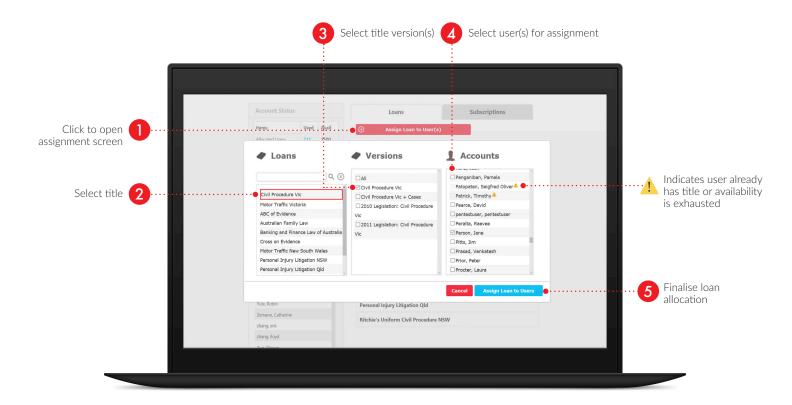